# User Guide

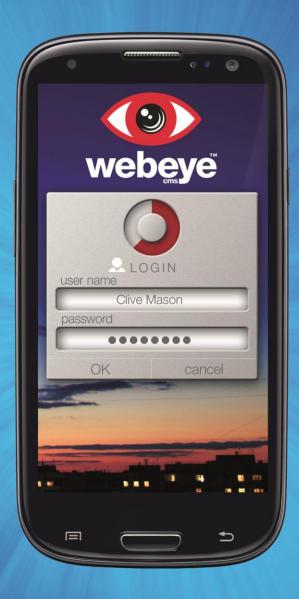

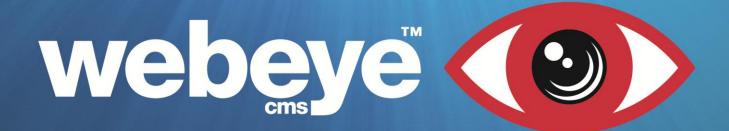

# Contents

| Initial | al Setup                                   |    |
|---------|--------------------------------------------|----|
| •       | Logging In                                 | 3  |
| Navig   | igating the Application                    | 4  |
| •       | ʻgeneral' Menu Explained                   | 4  |
| •       | 'groups and sites'                         | 4  |
| •       | 'Snapshot gallery'                         | 4  |
| •       | 'logout'                                   | 4  |
| Alarm   | m Handling (SAM: Standard Alarm Message)   | 5  |
| •       | 'Signals'                                  | 5  |
| •       | 'VIDEOS'                                   | 5  |
| •       | 'SENSORS'                                  | 6  |
| •       | 'PANELS'                                   | 6  |
| •       | 'SOS alarm'                                | 6  |
| •       | 'close alarm'                              | 7  |
| •       | 'disconnect'                               | 7  |
| •       | 'activate outputs'                         |    |
| •       | 'OUTPUTS'                                  | 8  |
| •       | 'deactivate outputs'                       | 9  |
| •       | 'OUTPUTS'                                  | 9  |
| •       | 'voice call'                               | 10 |
| •       | 'site details'                             | 10 |
| •       | 'auditing'                                 | 11 |
| Alarm   | m Handling (WEM: WebEye Message)           | 11 |
| Avigilo | jilon Alarm Handling                       |    |
| •       | 'LIVE VIDEO'                               | 12 |
| •       | 'Refresh'                                  |    |
| SOS     | S Alarm Handling                           | 13 |
| •       | 'SOS alarms'                               | 14 |
| •       | 'SOS Map'                                  | 14 |
| Group   | ups, Sites and Device Hierarchy Navigation | 15 |
| Menu    | u options                                  | 15 |
| •       | 'groups home'                              | 15 |
| •       | 'unblock all sites'                        | 16 |
| •       | 'Groups / Sites'                           | 16 |
| •       | 'Unblock site'                             | 17 |
| •       | 'Block site'                               | 17 |
| •       | 'live-link to site'                        | 17 |
| Live-L  | -Link                                      | 17 |
| 'LIVE-  | E-LINK COMMANDS'                           | 19 |
| •       | 'arm'                                      | 19 |
| •       | 'part arm'                                 | 19 |
| •       | 'snapshot'                                 |    |
| •       | 'Snapshot gallery'                         | 21 |

# **Initial Setup**

Download the application from the android '**Play Store**'. You can locate the application by typing within the search bar '**webeyecms**'.

Select the application to download.

## • Logging In

To log in, type in the username (email address) and password you previously entered when setting up your Webeyecms account.

Press 'OK' to continue.

Once logged in you will be presented with the 'latest alarms' section for your user. The alarm list will be populated with the most recent alarm at the top.

If you have no alarms to view, you will be presented with a notification, **'OK'**. This is a reassurance to the user that the application is functioning as it should. This notification will also appear in other sections of the alarm handling section.

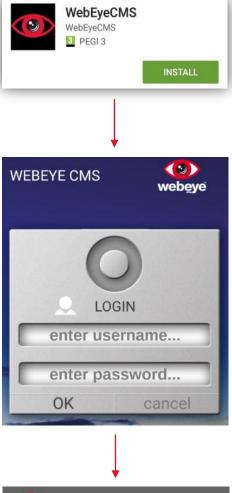

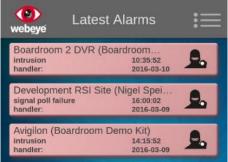

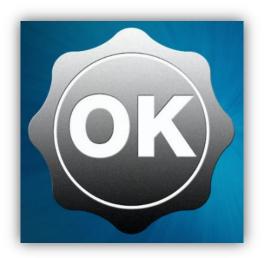

You can navigate through the application by pressing the menu button. The menu contents will differ depending on which section of the application you are currently viewing.

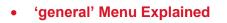

Pressing the menu **E** button while viewing **'Latest Alarms'**, generates the **'general'** menu. This menu will be available when viewing other sections of the application.

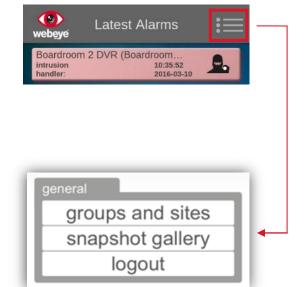

• 'groups and sites'

Displays Groups, Sites and Device Hierarchy within the Webeyecms platform for your company.

For more detailed information regarding your hierarchy see: <u>'Groups, Sites and Device Hierarchy Navigation'</u>.

## 'Snapshot gallery'

Displays all the snapshots obtained using the 'take snapshot' feature via 'Live-link'

See 'Live-link' section for further information.

• 'logout'

Logs you out of the webeyecms application.

groups and sites

snapshot gallery

logout

# Alarm Handling (SAM: Standard Alarm Message)

Each alarm received will be presented using the following format:

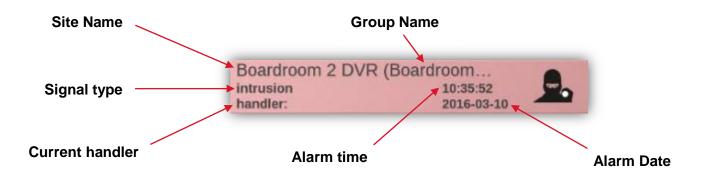

Open the desired alarm by selecting it from the list. You are initially directed to the **'Signals'** section of the alarm:

#### • 'Signals'

The signals section of the alarm gives the option to view 'VIDEOS' uploaded from cameras and 'SENSORS' of which have created blind signals.

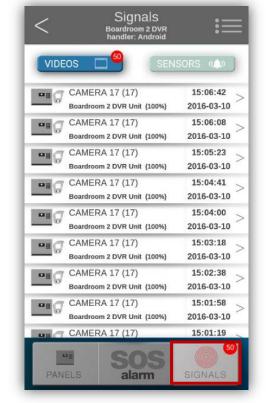

#### • 'VIDEOS'

Devices which have generated videos can be viewed here. Each entry is accompanied with the details of the device and time stamp of when the video was generated. To view a video, press on any available entry. This will automatically play the video obtained from that device, accompanied with playback options available at the bottom of the screen.

To return to the previous page, press the back icon < .

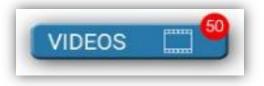

Details the devices on that site that have generated a signal associated with the alarm currently being handled. Each entry is accompanied with the details of the device and time stamp of when the event was generated.

To return to the previous page, press the back icon  $\leq$  .

• 'PANELS'

Details the device of which the alarm you are viewing was generated from.

## 'SOS alarm'

Details any alarms generated from an SOS device on that site.

See 'SOS Alarm handling' section for further information.

Additional options can be accessed by pressing the menu icon E . Details of each option are as follows:

\*Please note, options 'disconnect', 'active outputs' & 'voice call' will not be available if the panel has disconnected from our servers.

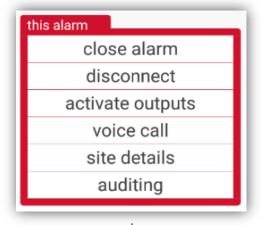

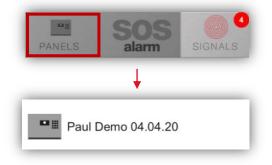

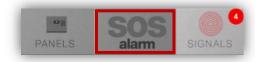

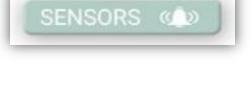

6

• 'close alarm'

Acknowledges the alarm and removes it from the **'Latest Alarms'** list. You are required to enter a closing comment.

Selecting 'cancel' will exit without closing the alarm.

Selecting **'ok'** will continue to close the alarm. The Panel will then disconnect from the platform after three minutes.

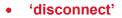

Disconnects the panel from the Webeyecms platform, preventing further uploads.

Select the desired panel and press 'ok'.

Selecting 'cancel' cancels the request and returns you to the menu.

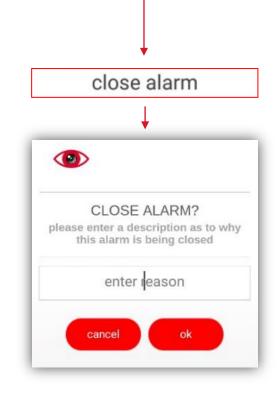

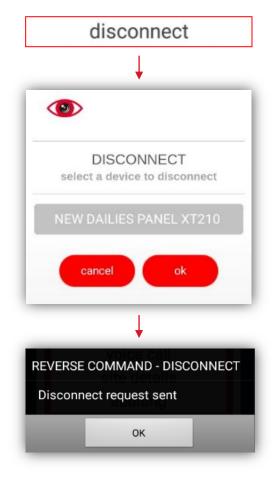

## • 'activate outputs'

Allows the alarm handler to activate any preconfigured outputs.

Select the panel on which the output has been configured.

Selecting 'cancel' returns back to the menu.

To proceed, select 'ok'.

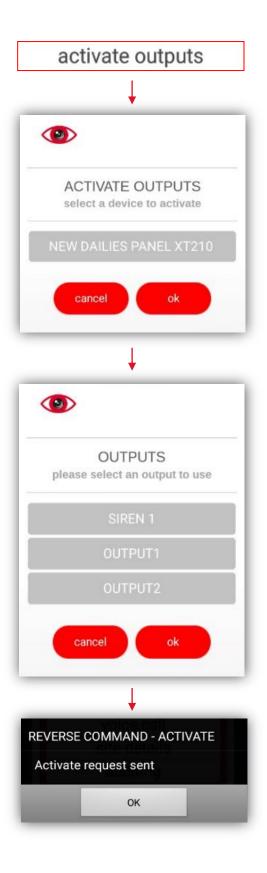

#### • 'OUTPUTS'

Any preconfigured outputs or paired remote devices will be available to use.

Selecting from the available list and pressing '**ok**' will send a request to the panel to activate.

Selecting 'cancel' will take you back to the previous menu.

## • 'deactivate outputs'

Deactivates any previously activated outputs.

Select the panel on which the output has been configured.

Selecting 'cancel' returns back to the menu.

To proceed, select 'ok'.

## • 'OUTPUTS'

Any currently active outputs will be available to deactivate.

Selecting from the available list and pressing **'ok'** will send a request to the panel to deactivate.

Selecting 'cancel' will take you back to the previous menu.

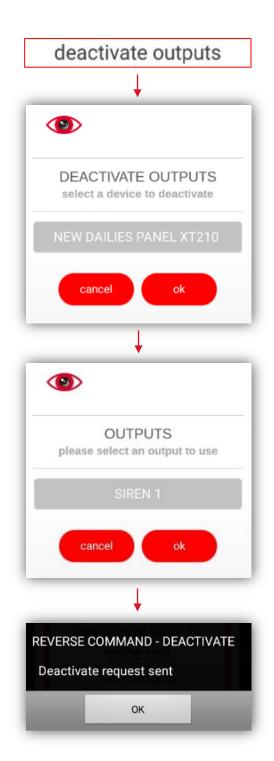

## • 'voice call'

Initiates a connection to any connected speakers on that site.

Select the desired panel and then enter the mobile number of the device you wish the panel to connect to.

Press **'ok'** to initiate a connection. A call will be sent to the number entered to allow two way voice.

Selecting 'cancel' will exit without making a voice call.

The application will then provide a notification to inform you that the request has been sent.

Press 'OK' to clear the notification

## • 'site details'

Gives details of the site relevant to the alarm. The information generated is that of which was entered when configuring the device on monitor.webeyecms.com

Selecting 'ok' takes you back to the menu.

| voice call                                                                                                    |       |
|----------------------------------------------------------------------------------------------------|-------|
| Ļ                                                                                                    |       |
|                                                                                                    |       |
| VOICECALL<br>select a device to request a voic<br>and enter the telephone num                                                                                                    |       |
| enter rumber                                                                                                    |       |
| NEW DAILIES PANEL XT21                                                                                                    | 10    |
| cancel ok                                                                                                    |       |
| Ļ                                                                                                    | _     |
| REVERSE COMMAND - VOICEC                                                                                                    | ALL   |
| Voicecall request sent                                                                                                    |       |
| ОК                                                                                                    |       |
|                                                                                                    |       |
| site details                                                                                                    |       |
| 4                                                                                                    |       |
|                                                                                                    |       |
| SITE DETAILS<br>name: VDT Root Site<br>address: Unit 6 Hazel Cou<br>Burma Road Industrial Est<br>Blidworth,<br>Mansfield,<br>Nottinghamshire<br>Unit 6 Hazel Court,<br>Burma Road Industrial Est<br>Blidworth,<br>Mansfield,<br>Nottinghamshire<br>country: UK<br>postcode: NG21 0RY | tate, |
| ok                                                                                                    |       |
|                                                                                                    | _     |

## • 'auditing'

Feature details where notifications have been sent.

Selecting 'ok' takes you back to the menu.

|         | auditing                                       |
|---------|------------------------------------------------|
| (9)     | >                                              |
|         | AUDIT INFO                                     |
|         | e-WECMS(iPhone-                                |
| WECN    | 45 on 2016-03-10                               |
|         | 45) Notification sent via                      |
|         | otification                                    |
|         | e-WECMS(iPhone-                                |
| WECN    |                                                |
|         | 45 on 2016-03-10<br>246) Notification sent via |
|         | otification                                    |
| sepp in |                                                |
|         | e-WEAL(iPhone-WEAL)                            |

# Alarm Handling (WEM: WebEye Message)

**'WEM'** alarms are handled in very much the same way as a **'SAM'** alarm. Designed in order for the handler to not have to physically close the alarm before another alarm is generated from the same site.

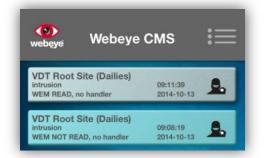

Upon receiving a '**WEM**' alarm, the alarm will detail '**WEM NOT READ**'. Once the alarm has been viewed the notification will change to a lighter colour and detail '**WEM READ**'.

# **Avigilon Alarm Handling**

The receipt of an alarm from an Avigilon device is the same as any other alarm. The content within the alarm however is different. You will be connected directly to the **'Panel Alarms'** section and presented with all of the preconfigured cameras ready for viewing.

## • 'LIVE VIDEO'

Select with next to the camera you wish to view. This will generate a live stream of the requested camera.

Other cameras connected to the system are shown at the bottom of the screen. To start viewing an alternate camera, simply select it by its preconfigured name.

To exit and return to the previous screen, press the back button  $\leq$  .

General alarm handling options can be accessed by pressing the menu icon **[** 

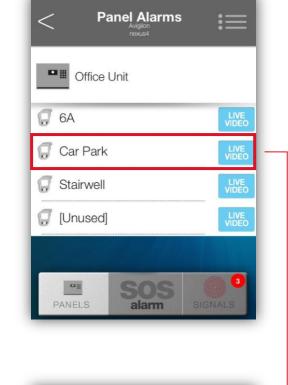

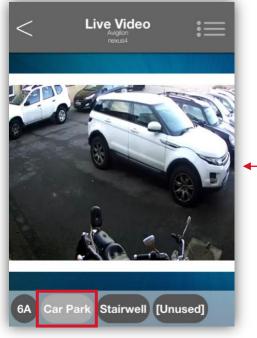

## • 'Refresh'

Accessing the menu from here will give you the options shown as described previously, with the additional menu feature of '**refresh**'.

Selecting the device and then **'ok'** updates the device list you are currently viewing.

Selecting 'cancel' takes you back to the alarm.

Upon pressing **'ok'** you will be given a notification that the request has been sent for the refreash. Select **'ok'** to clear the notification.

# **SOS Alarm Handling**

When you receive an alarm from an SOS device, you will receive an alarm notification.

To view the alarm, select **'continue'** and then select the alarm from the **'Latest Alarms'** list.

| this alarm                                                                                |
|-------------------------------------------------------------------------------------------|
| close alarm                                                                               |
| disconnect                                                                                |
| refresh                                                                                   |
| site details                                                                              |
| auditing                                                                                  |
|                                                                                           |
|                                                                                           |
| <b>(9)</b>                                                                                |
| REFRESH CONNECTION<br>select a device to refresh the<br>connection and enter its password |
| Office Unit                                                                               |
| cancel ok                                                                                 |
| Ļ                                                                                         |
| REVERSE COMMAND - REFRESH                                                                 |
| Refresh request sent                                                                      |
| ОК                                                                                        |

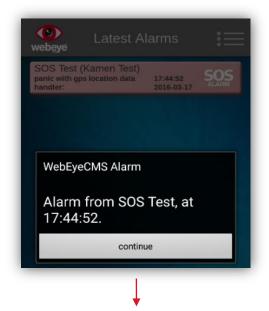

## • 'SOS alarms'

You will be presented with a list of generated **'SOS'** activations from devices on the site. To listen to the audio recording sent with the alarm activation, select the speaker icon of the speaker icon of the speaker audio clip generated at the time the alarm was initiated.

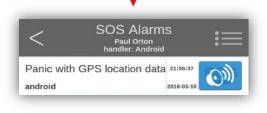

To exit and return to the previous screen, press the back button  $\leq$  .

#### • 'SOS Map'

To begin tracking the device that generated the **'SOS'** alarm, simply select the alarm from the list. You will be presented with a map focused in on the area of where the alarm was generated.

Three points of interest for the alarm hander are given, these are as follows:

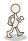

Alarm handler's current location

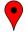

Alarm sender's position on alarm activation

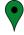

Alarm sender's current location

Pressing the Webeye logo will increase the tracking time by an additional 10 minutes each time pressed.

Upon notification of time extended, select '**OK**' to return to the '**SOS Map**'.

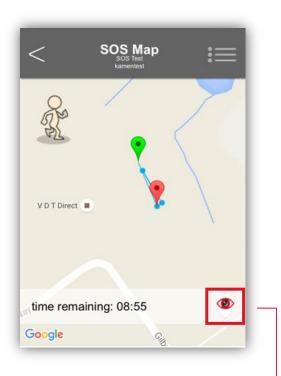

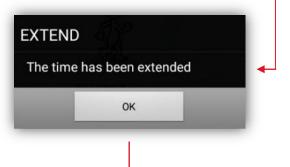

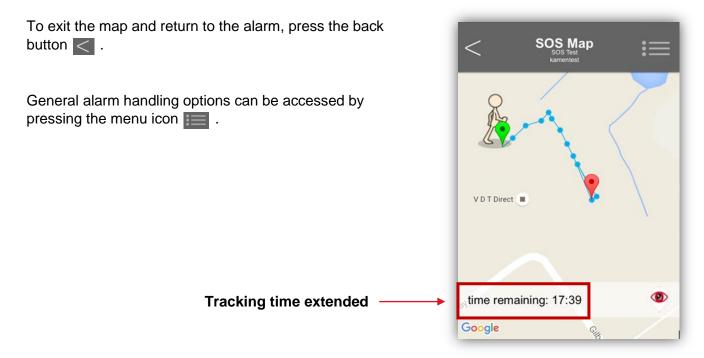

For more detailed information on handling Webeye SOS alarms please visit webeyecms.com.

# Groups, Sites and Device Hierarchy Navigation

To navigate through your Webeye Hierarchy, press the menu button **methods** from any section of the application and select '**groups and sites**'.

# **Menu options**

Selecting the menu icon while viewing groups and sites will generate the following menu options:

| this group        |   |
|-------------------|---|
| groups home       | - |
| unblock all sites |   |
| general           |   |
| latest alarms     |   |
| snapshot gallery  |   |
| logout            |   |
|                   |   |
|                   |   |
| groups home       | • |
|                   | - |

• 'groups home'

Navigates you back to the top level of your hierarchy.

## • 'unblock all sites'

Enables your device to receive alarm notifications from every device within the current group you are viewing; doing this on the top level of your hierarchy will allow you to receive all alarms on every device that uses the Webeyecms alarm receiving platform.

• 'Groups / Sites'

**'Top Level'**, mirrors the hierarchy on monitor.webeyecms.com. From here you can navigate through all of the preconfigured groups, sites and devices for your account.

To view subsequent subgroups simply select the group from the list. From here any available sites and devices can be viewed by selecting '**SITES'**.

Any preconfigured sites will now be visible. Selecting the device will give you the option to 'block/unblock' the site and 'Live-link' to the device.

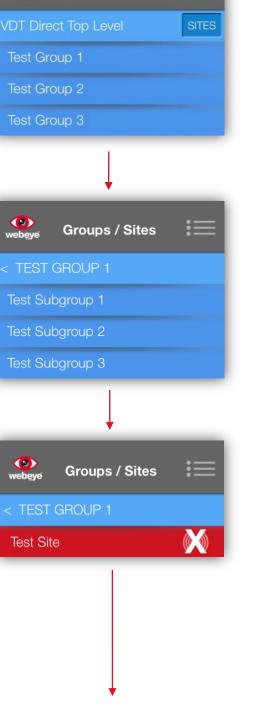

unblock all sites

Groups / Sites

() webeye

#### 'Unblock site'

This means you are currently not enabled to receive alarm activations from that device. This is represented by the **'disabled'** icon **M** next to the device name. Selecting **'unblock site'** will enable alarm activations, which is represented by the **'enabled'** icon **M**.

SITE OPTIONS options to control site functionality unblock site live-link to site close

'Block site'

This means you are currently enabled to receive alarm activations from that device. This is represented by the **'enabled'** icon on the device name. Selecting **'block site'** will disable alarm activations, which is represented by the **'disabled'** icon of .

'live-link to site'

Initiates a live connection to the device. \*See 'Live-link' section

You can navigate back from subgroups by pressing the back button <.

## Live-Link

To connect to a device using live-link, select the menu button the select 'groups and sites'. Navigate to the site you wish to connect to (explained above) select the site and press 'live-link to site'.

Please note that this function is only available on certain devices and dependant on device configuration.

| SITE OPTIONS<br>options to control site functionality |
|-------------------------------------------------------|
| unblock site                                          |
| live-link to site                                     |
| close                                                 |
|                                                       |

You will be presented with all of the registered panels configured for Live-link on the site. Select the device you wish to connect to, enter the live-link password and then press '**live**'.

Press 'cancel' if you wish to return to the previous screen.

To initiate a connection to the panel a text message must be sent from the device.

Select 'cancel' to return to the previous screen or 'ok' to proceed.

The application will notify you that the application is communicating with the device in an attempt to make connection.

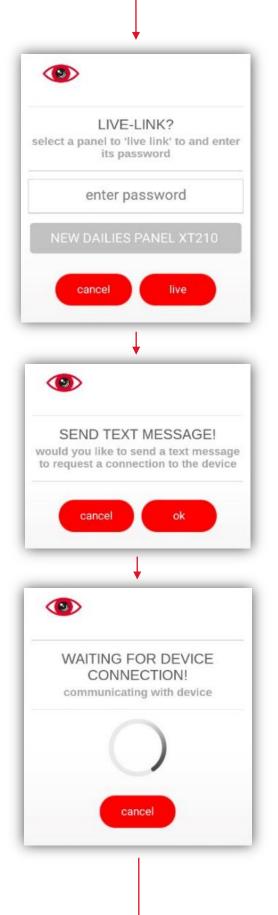

# 'LIVE-LINK COMMANDS'

Upon connection to the panel you will be presented with a 'LIVE-LINK COMMANDS' list. Informing you of the type of device you are connected to and its current state. Each option is detailed as follows:

• 'arm'

Arms the whole device. Upon sending the arm, a request notification will be presented. Once armed, the status of the device will be update.

| LIVE-LINK COMMANDS<br>select a command to perform on the<br>current livelinked device<br>NEW DAILIES PANEL XT210<br>current state: Disarmed<br>arm<br>part arm<br>snapshot<br>disconnect | command to perform on the<br>rent livelinked device<br>DAILIES PANEL XT210 |
|----------------------------------------------------------------------------------------------------|----------------------------------------------------------------------------|
| current state: Disarmed<br>arm<br>part arm<br>snapshot                                                                                                    |                                                                            |
| part arm<br>snapshot                                                                                                    |                                                                            |
| snapshot                                                                                                    | arm                                                                        |
|                                                                                                    | part arm                                                                   |
| disconnect                                                                                                    | snapshot                                                                   |
|                                                                                                    | disconnect                                                                 |
|                                                                                                    |                                                                            |
|                                                                                                    |                                                                            |
| VE-LINK                                                                                                    | к                                                                          |
| Arm request sent                                                                                                    | lest sent                                                                  |

• 'part arm'

Generates the option to arm a selected area, leaving the remaining areas disarmed. This will only be available depending on how the device is configured.

Selec the requested area and then either 'ok' to arm the selected areas or 'cancel' to dismiss 'part arm'

LIVE-LINK

Part arm request sent

OK

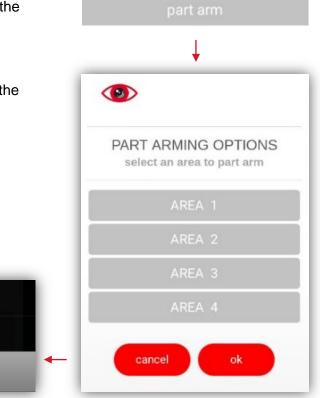

19

## • 'snapshot'

Captures a snapshot image of selected device. Simply select the camera from the available list and select '**ok**'.

You will be given a notification to inform you that a snapshot request has been sent.

You will be given a further notification to inform you that the image has been downloaded into your **'snapshot gallery'**.

All images obtained from 'take snapshots' will be available to view within the 'snapshot gallery' under the 'general' menu.

If you select '**disconnect**' while the device is requesting snapshots, you will be presented with the following warning.

To return to the previous screen without taking a snapshot select ' **ok**' or '**cancel**' to wait for snaphots to download to the device.

20

To exit live-link, select 'disconnect' from the 'LIVE-LINK COMMANDS' menu.

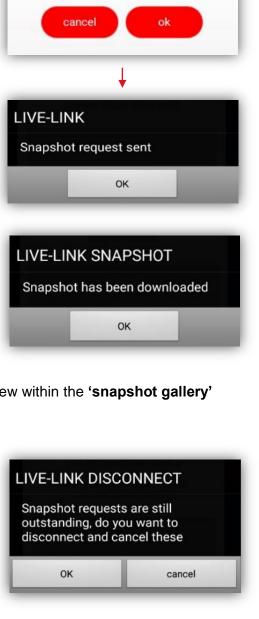

Ť

PLEASE SELECT A CAMERA this camera will be used to take the snapshot from

## • 'Snapshot gallery'

To view images captured via Live-link, select 'snapshot gallery' from the general menu snapshot gallery groups and sites logout You will be presented with all captured images obtained () webeye **Snapshot Gallery** via Live-link. Each snapshot is accompanied with details of the device the image was retrieved from. NEW DAILIES PANEL NEW DAILIES PANEL To enlarge a specific image, simply select the thumbnail camera: Internal camera: INTERNAL2 area: AREA 1 area: AREA 2 site: VDT Root Site site: VDT Root Site 2016-03-10 19:38:56 2016-03-10 19:30:07 NEW DAILIES PANEL camera: Internal area: AREA 1 site: VDT Root Site 2016-03-10 19:38:56 Pressing the 'edit' button and then selecting a desired 1.50 **Snapshot Gallery** image gives you the option to send the images via email using the 'share' function or 'delete' from your snapshot gallery. Selecting the 'share' feature will open up any NEW DAILIES PANEL NEW DAILIES PANEL camera: INTERNAL2 camera: Internal preconfigured email client on your device with the area: AREA 1 area: AREA 2 snapshot/snapshots attached ready to send. site: VDT Root Site site: VDT Root Site 2016-03-10 19:38:56 2016-03-10 19:30:07 21 cancel delete share